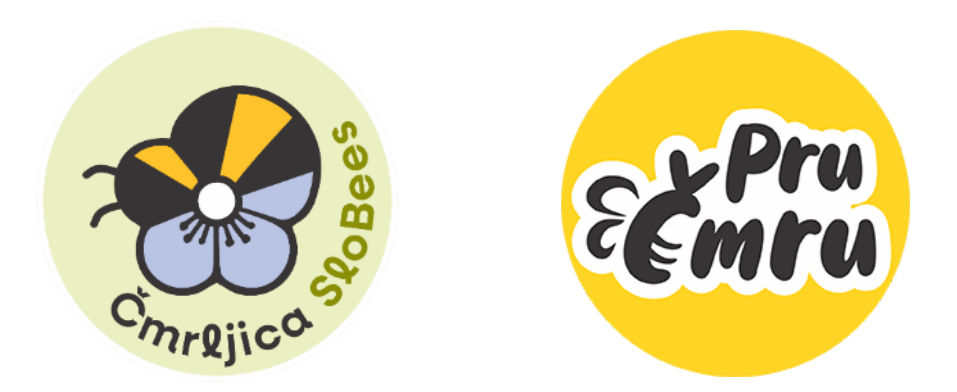

# **NAVODILA ZA UPORABO APLIKACIJE EPICOLLECT5 PRU CMRU**

# **Prenos aplikacije epicollect5**

Aplikacijo lahko prenesete iz Googlove trgovine "Play", kamor vnesemo ime »**epicollect5**« in jo naložite na mobilno napravo. Z uporabo aplikacije se strinjate s hranjenjem in obdelavo zbranih podatkov ter objavo rezultatov v publikacijah in drugih medijih.

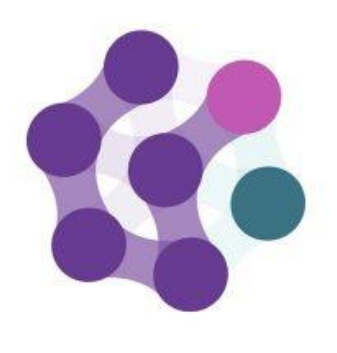

epicollect5

# **Dodajanje projekta Pru cmru**

**Samo ob prvem zagonu aplikacije:** Zgoraj desno pritisnemo **+ ADD PROJECT**, kjer v iskalno vrstico vpišete **Pru cmru**, ki ga s pritiskom nato izberemo in dodamo.

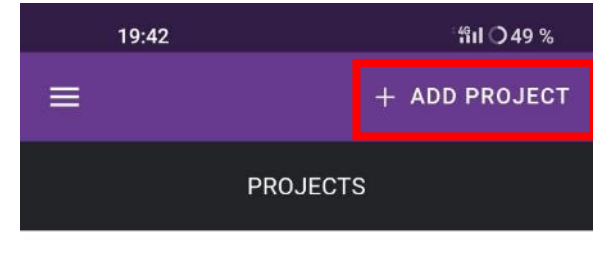

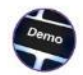

# **Vnašanje opazovanj**

# Pritisnete **+ ADD ENTRY**

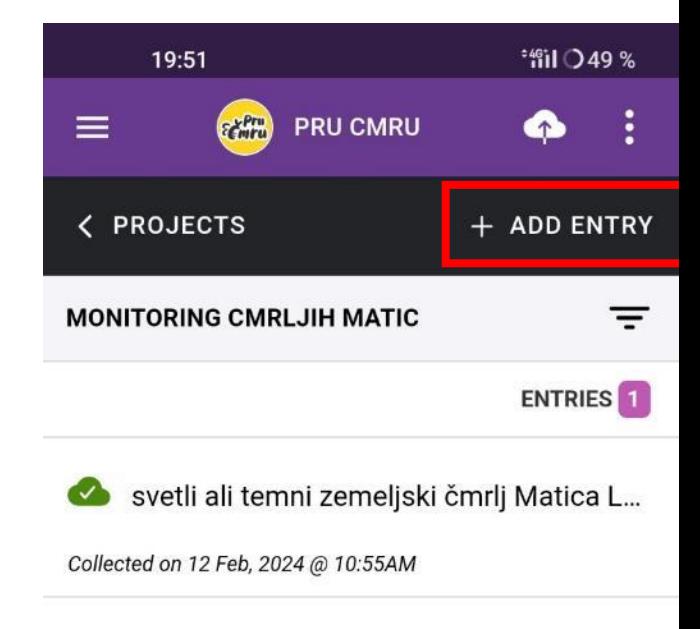

# V zgornjem desnem kotu pritisnete **NEXT** za naslednji korak.

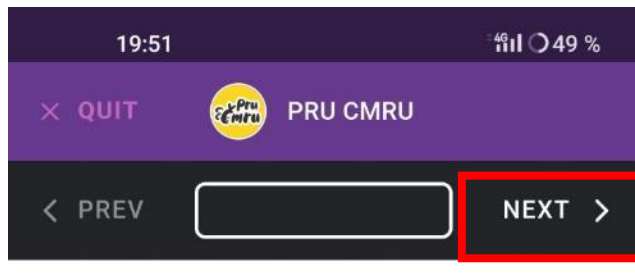

#### **MONITORING CMRLJIH MATIC**

Aplikacija je namenjena beleženju opazovanj matic čmrljev v Sloveniji (do konca aprila). Ker aplikacija beleži tudi lokacijo, je pomembno, da podatke vnesete na mestu opažanja. Podrobnejša navodila in opise vrst najdete na spletni strani Društva Čmrljica (www.oprasevalci.si/pru-cmru). Z uporabo aplikacije se strinjate s hranjenjem in obdelavo zbranih podatkov ter objavo rezultatov

v publikacijah in drugih medijih.

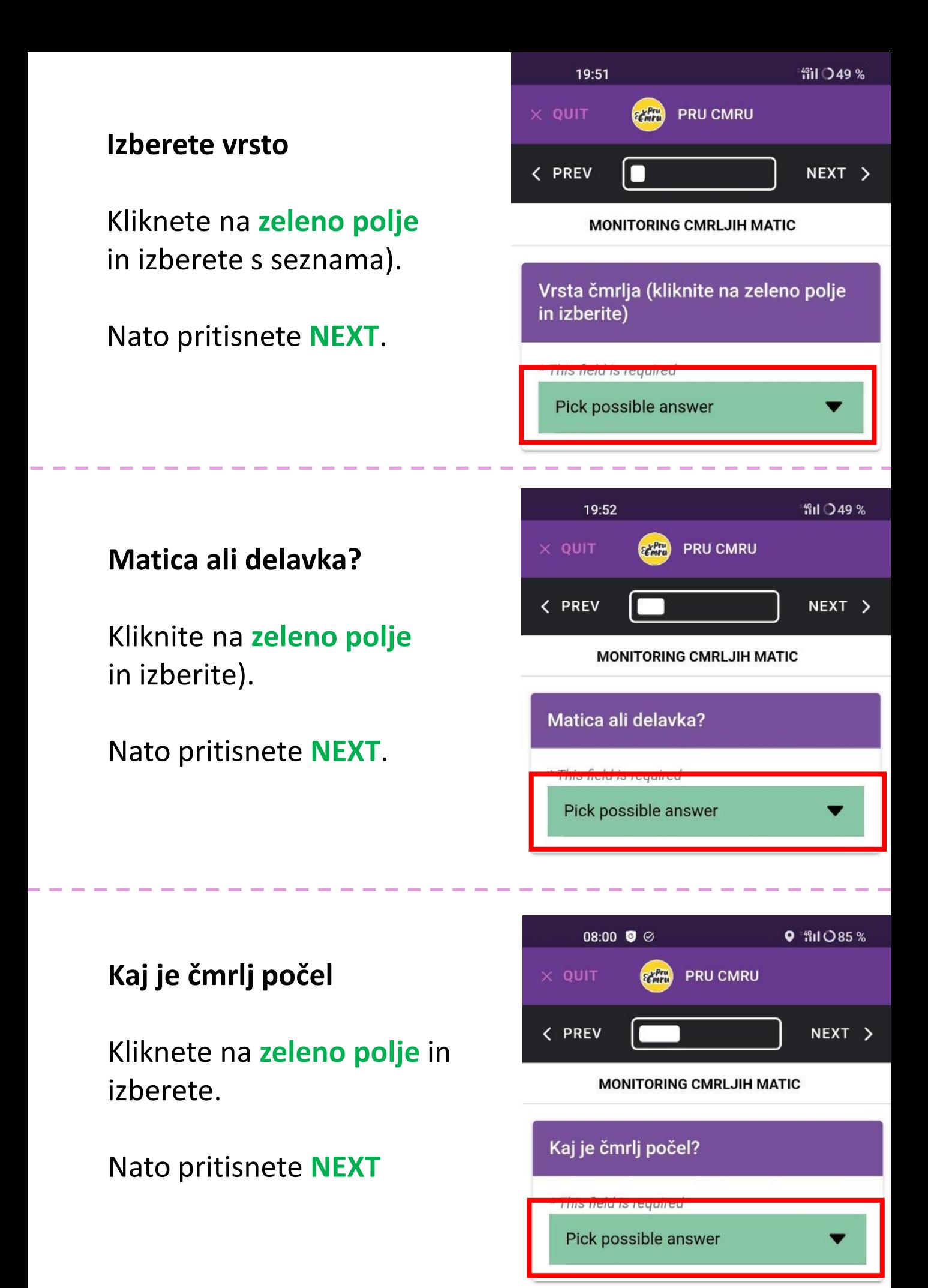

# **Fotografija rastline**

Če ste čmrlja videli na cvetu, lahko naložite fotografijo rastline (**TAKE** za posnetek/ **PICK** za uvoz iz galerije). Nato **NEXT**

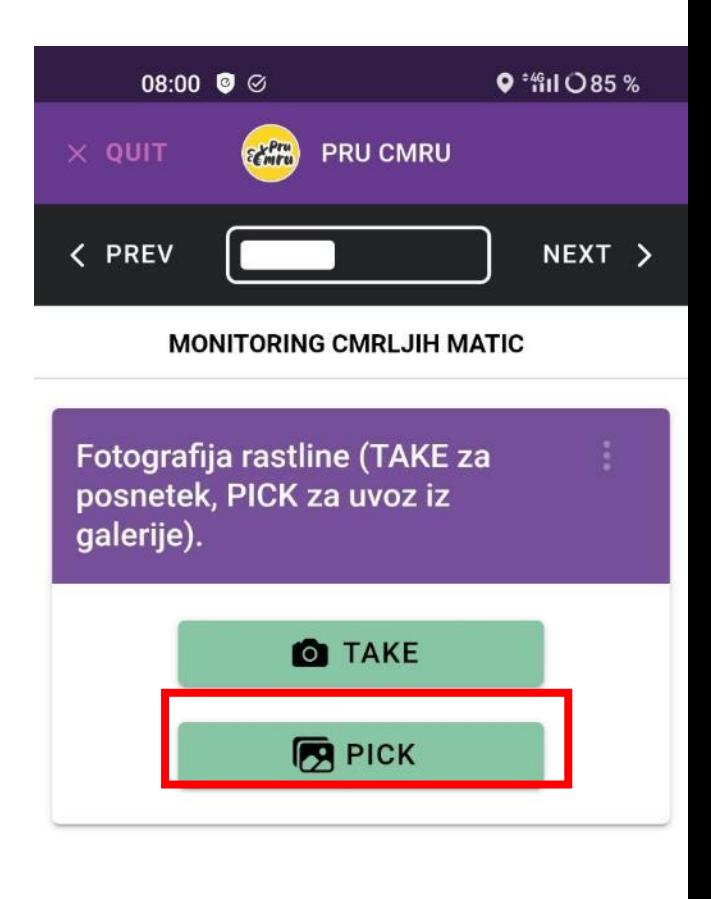

### **Fotografija čmrlja**

Naložite če jo imate. **(TAKE** za posnetek / **PICK** za uvoz iz galerije.) Nato **NEXT**

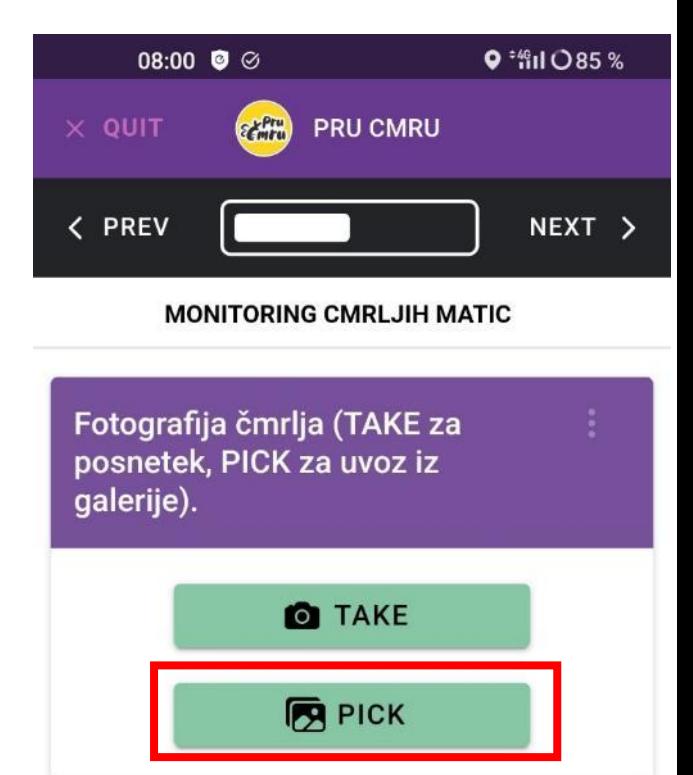

# **Lokacija**

Kliknite na zelen gumb **UPDATE LOCATION**  (vklopljeno mora biti zaznavanje lokacije - GPS)

### Nato **NEXT**

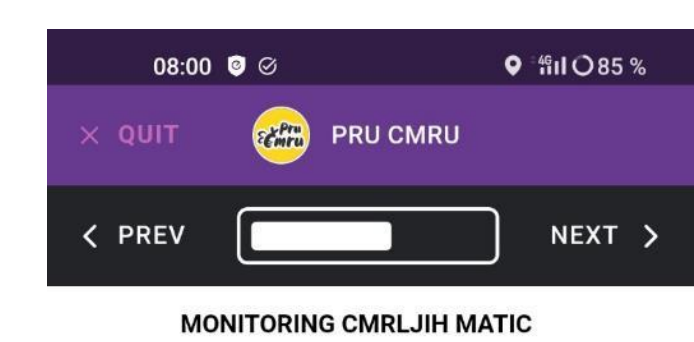

Lokacija (vnos trenutne lokacije M s klikom na zeleni gumb. vklopljeno morate imeti zaznavanje lokacije - GPS))

#### O UPDATE LOCATION

- Latitude Not set yet
- Longitude Not set yet
- **Accuracy** Not set yet

## **(Ročni vnos lokacije)**

**Če podatke vnašate na drugi lokaciji, kot ste čmrlja opazili, potem lahko koordinate vnesete ročno** (format: xx.xxx, yy.yyy). Določite jih lahko na ki jih lahko določite na google maps

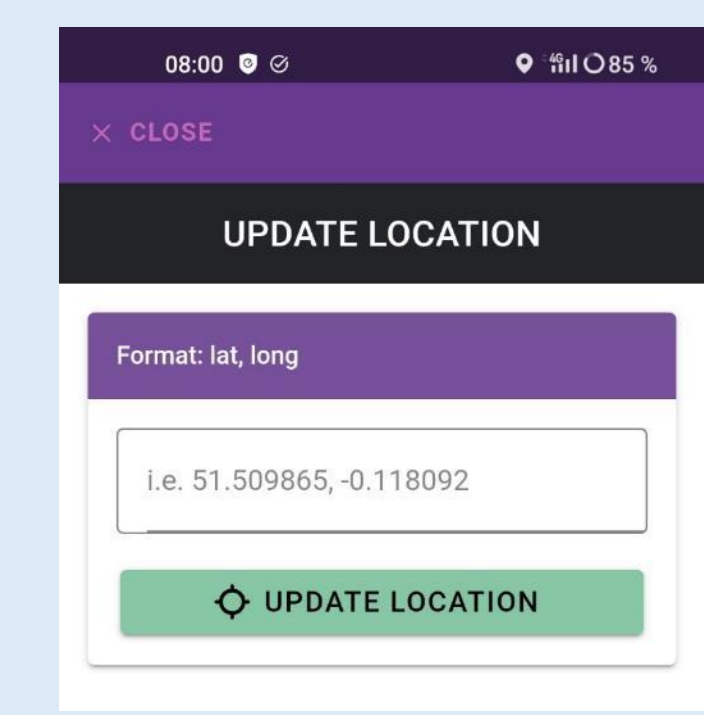

## **Datum**

Kliknite na **zeleno polje** in izberite datum. Nato kliknite **SET**.

## Nato **NEXT**.

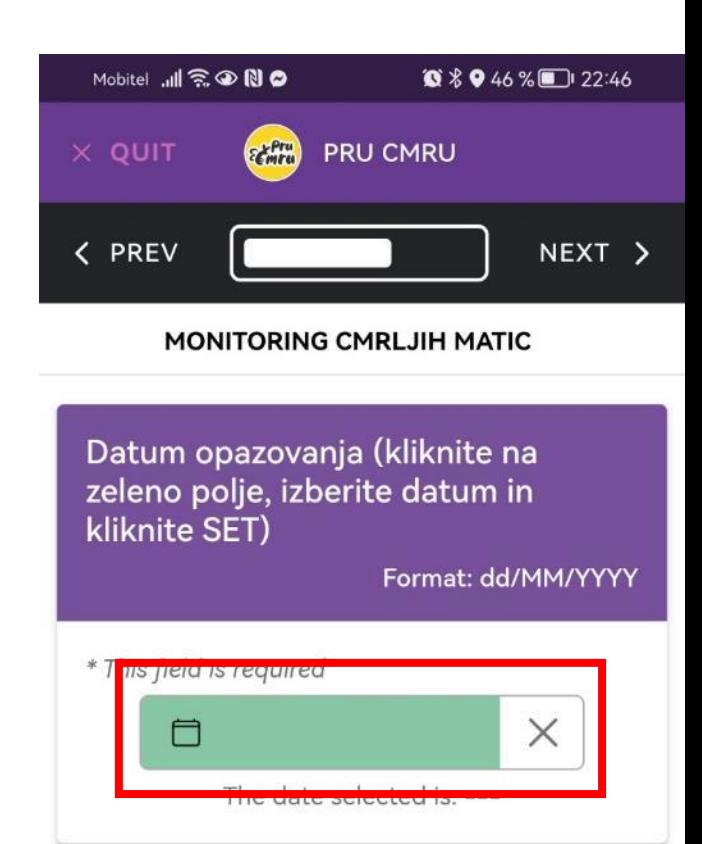

### **Opombe**

Vpišete morebitne opombe (brez osebnih podatkov!)

Nato **NEXT**.

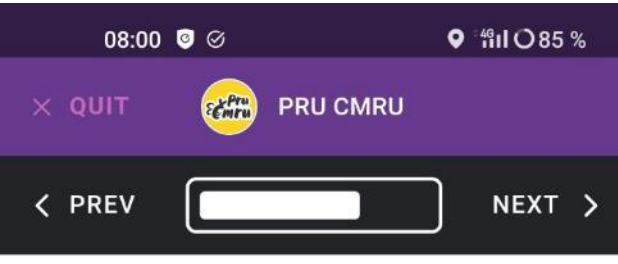

**MONITORING CMRLJIH MATIC** 

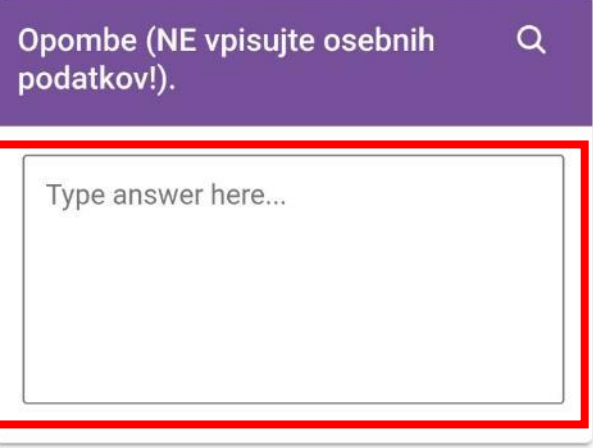

### **Vzdevek**

Če želite, vnesite unikaten vzdevek. Tako bomo lahko spremljali število vaših vnosov

Pomembno je, da vedno uporabite isti vzdevek.

Nato **NEXT**

## Pritisnete **NEXT**

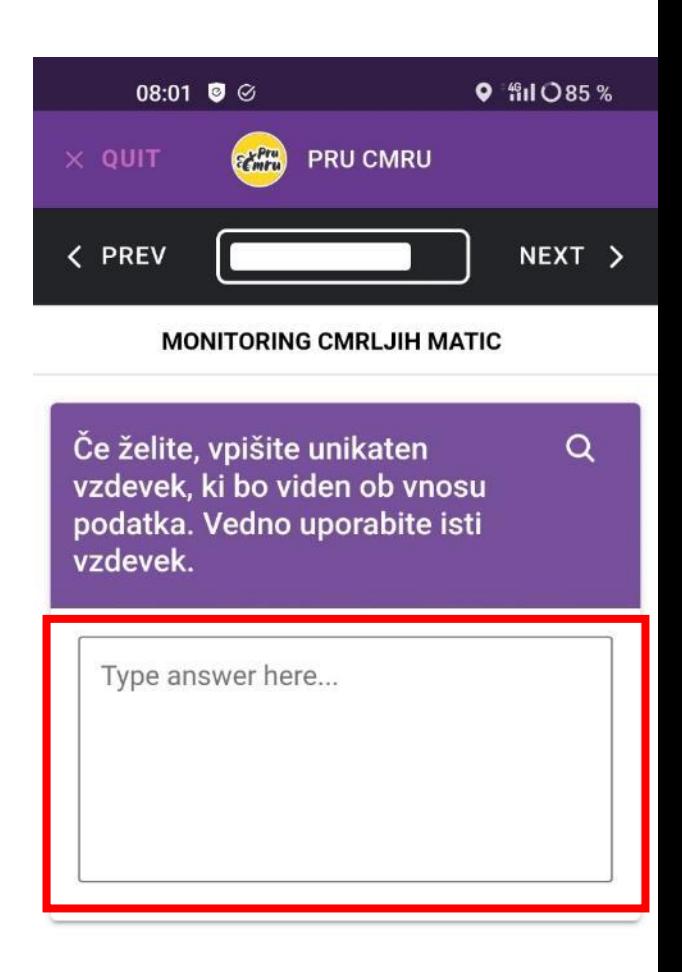

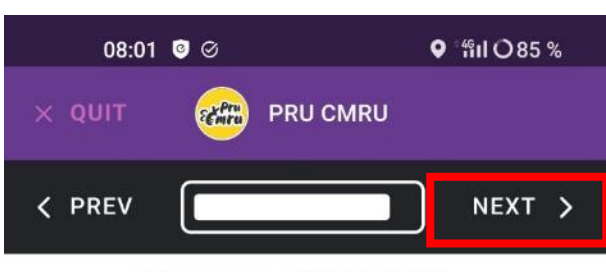

**MONITORING CMRLJIH MATIC** 

Hvala za sodelovanje. Po pritisku NEXT, vnos shranite s SAVE ENTRY. Vnos v bazo pošljete s pritiskom na UPLOAD (v oranžnem polju). Podatke in fotografije pošljete s klikom na UPLOAD DATA in UPI OAD PHOTOS.

Vabljeni k sporočanju podatkov še naprej (do konca aprila). Zbrani podatki bodo pomembno pripomogli k boljšemu poznavanju dejavnosti čmrljih matic pomladi

Rezultati bodo predstavljeni na spletni strani Društva Čmrljica

(www.oprasevalci.si). Na spletni strani se tudi lahko naročite na prejemanje novic v zvezi z monitoringom.

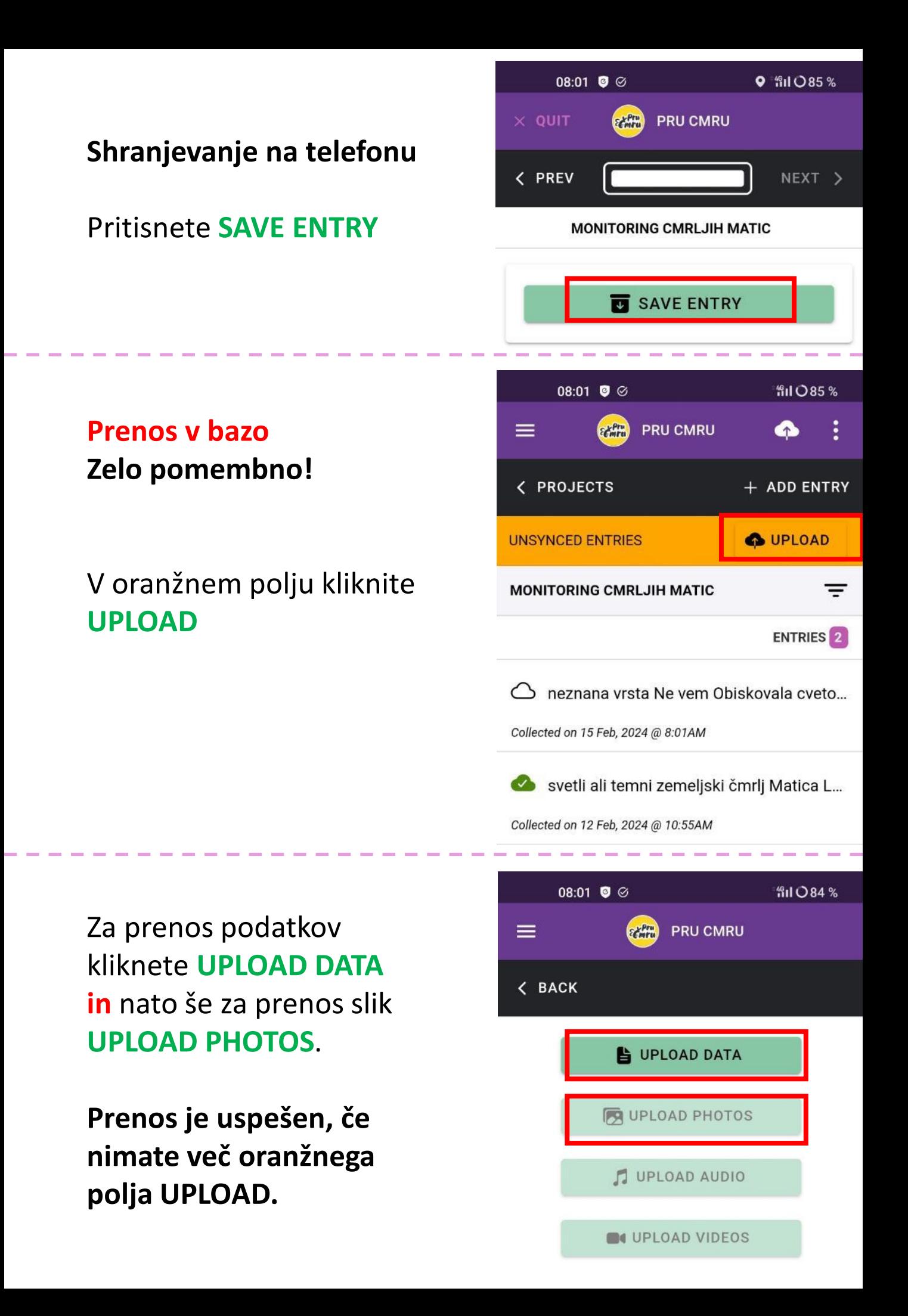